## Creating a Practice Exam (Blackboard) - Faculty Guide

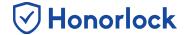

There is a very simple process to help ensure your students are ready to use Honorlock. You have the ability, within the Honorlock LTI, to create a **Practice Exam** for students to get acclimated with the system and make sure they are prepared for their higher stakes exams.

## **How to Create a Practice Exam**

- 1. Navigate to Honorlock in your Learning Management System. If you have questions on how to access this, please contact your institution for the specific location.
- 2. Locate and click the three white vertical dots, located at the top right.

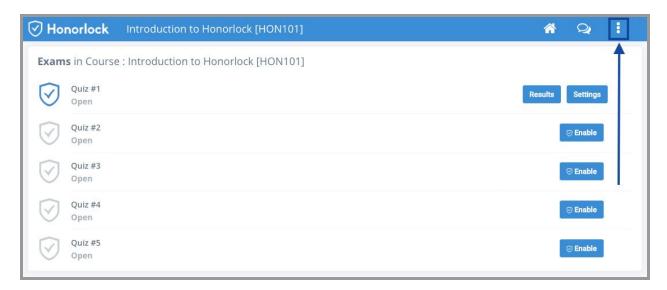

Note: Honorlock Icons in grey are exams that are not currently enabled with Honorlock.

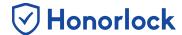

3. Click Add Practice Exam. Alternatively, you can download the Honorlock Practice Test upload file directly from this <u>link</u>. Please note that the exported file will save as a .zip file. It is important to save the exported file to your computer, or know how to access the file via the Downloads directory within your browser later on.

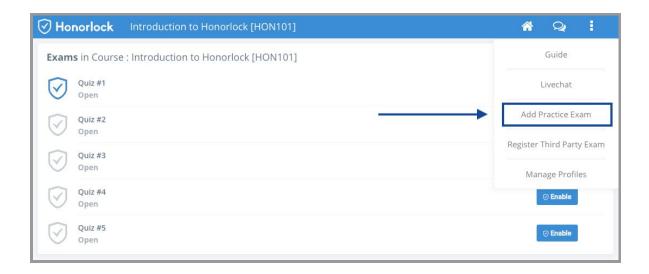

4. Next, the prompt below will appear. Click **Download** to access the file.

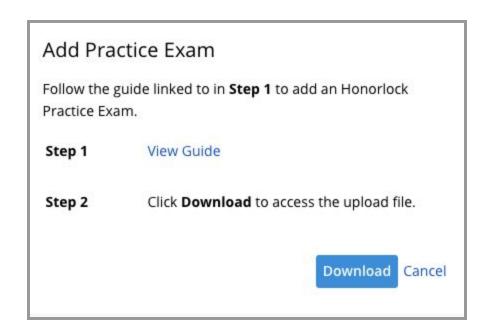

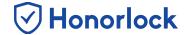

5. With the file downloaded, navigate to the menu located on the left-hand side of your Blackboard course. Locate **Course Management** and select **Course Tools**. Once completed, select **Tests, Surveys, and Pools**.

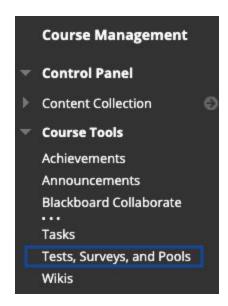

6. Select **Tests** and then click on **Import Test** to import the .zip file you previously downloaded.

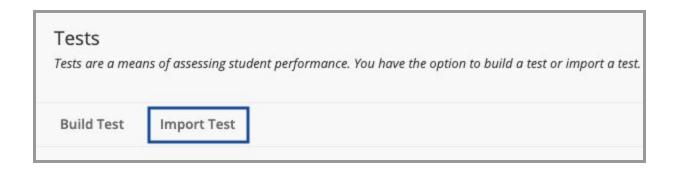

7. Once the import process is completed, navigate to the menu located on the left-hand side of your Blackboard course and select **Content**. Then, select **Assessments**, followed by **Test** to create the exam. Within the **Add an Existing Test** list, you will see **Honorlock Practice Test** available. Select Honorlock Practice Test and click **Submit**.

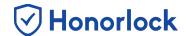

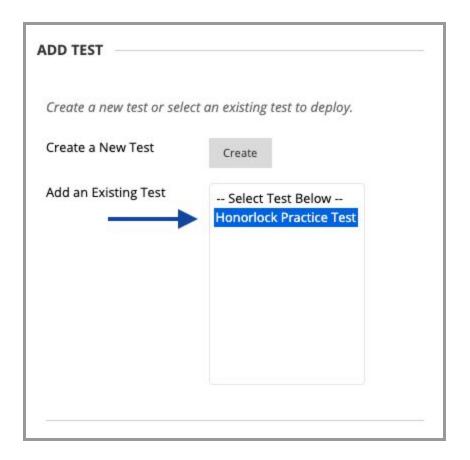

8. Now that you have successfully created the Practice Exam by utilizing the import file, it is time to enable the exam with Honorlock. From the **Test Options** page, proceed to select **Click to Enable**.

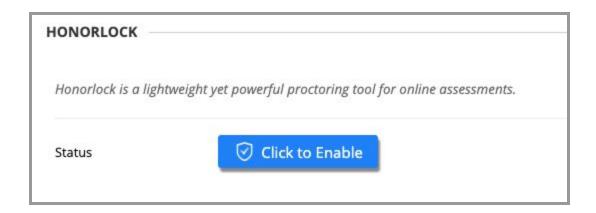

## Creating a Practice Exam (Blackboard) - Faculty Guide

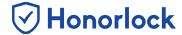

Proceed to customize your Honorlock exam settings by turning the presented toggles ON or OFF, or simply <u>Apply an Existing Exam Profile</u>.

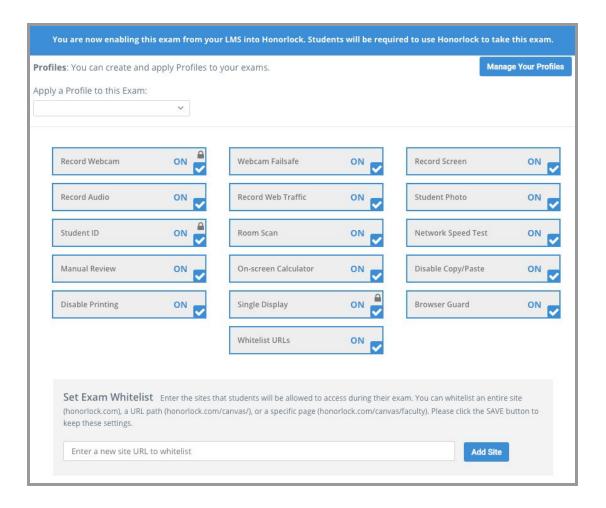

- 10. Make sure to click the **Enable** button to finalize and save your exam settings.
- 11. Your practice exam is now enabled with Honorlock and ready to be administered!

## Creating a Practice Exam (Blackboard) - Faculty Guide

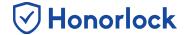

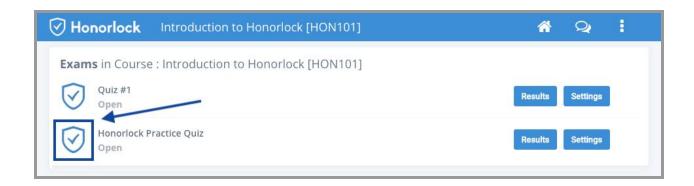